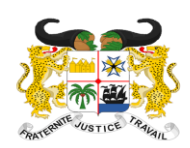

MINISTÈRE DE L'ÉCONOMIE ET DES FINANCES

RÉPUBLIQUE DU BÉNIN

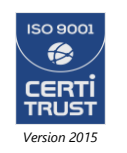

DIRECTION GÉNÉRALE DU TRÉSOR ET DE LA COMPTABILITÉ PUBLIQUE Tél : 21 30 19 37 – Fax : 21 30 07 58 BP : 40 COTONOU – ROUTE DE L'AÉROPORT [www.tresorbenin.bj](http://www.tresorbenin.bj/)

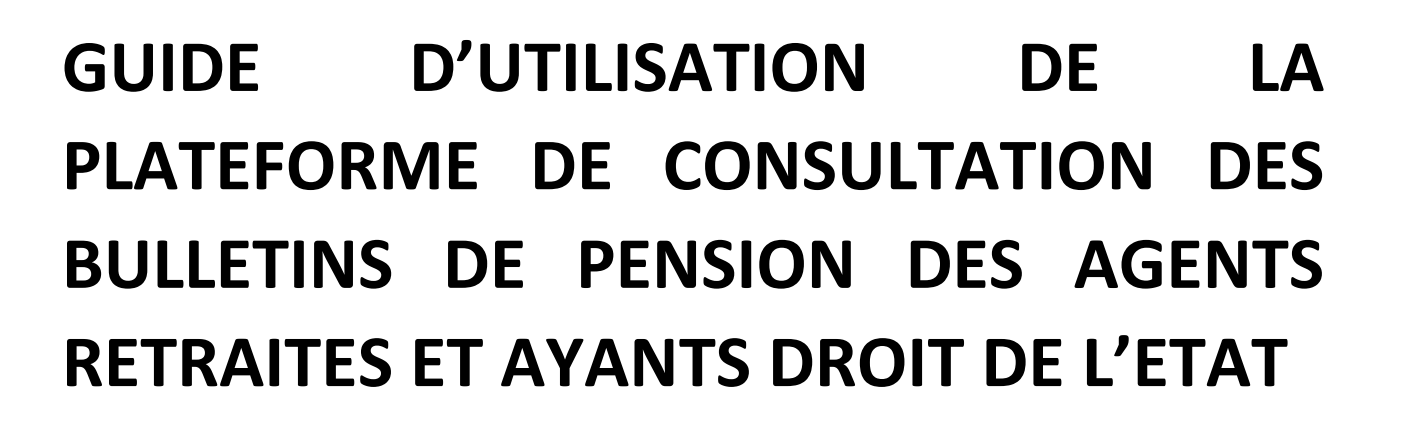

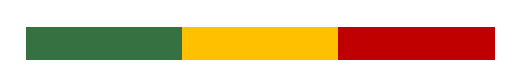

## I. ACCES A LA PLATEFORME ET CREATION D'UN COMPTE

#### I.1. ACCES AU SITE DE LA PLATEFORME

Pour accéder au site web de l'application de dématérialisation des fiches de pension, il faut disposer d'un ordinateur ou d'un smartphone connecté à Internet.

- 1. Il faut lancer un navigateur web (Browser)
- 2. Aller sur le site web du Trésor (*[www.tresorbenin.bj](http://www.tresorbenin.bj/)* ) et cliquer sur le menu « **Portail Fiche de pension** » ou

saisir directement l'adresse suivante dans la barre d'adresse du navigateur, puis valider. : *bulletinpension.finances.bj*

Il existe plusieurs navigateurs dont les plus connus sont :

- Google chrome
- Firefox
- Microsoft Edge
- Opera

Une illustration est faite ci-dessous.

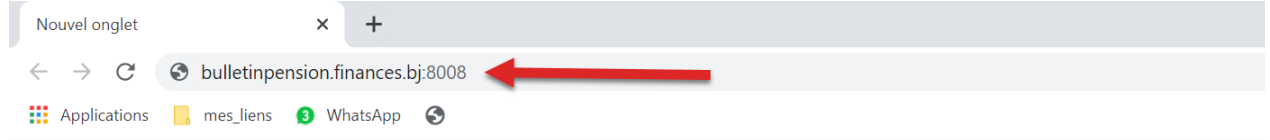

Figure 1 : Saisie de l'adresse de la plateforme dans un navigateur

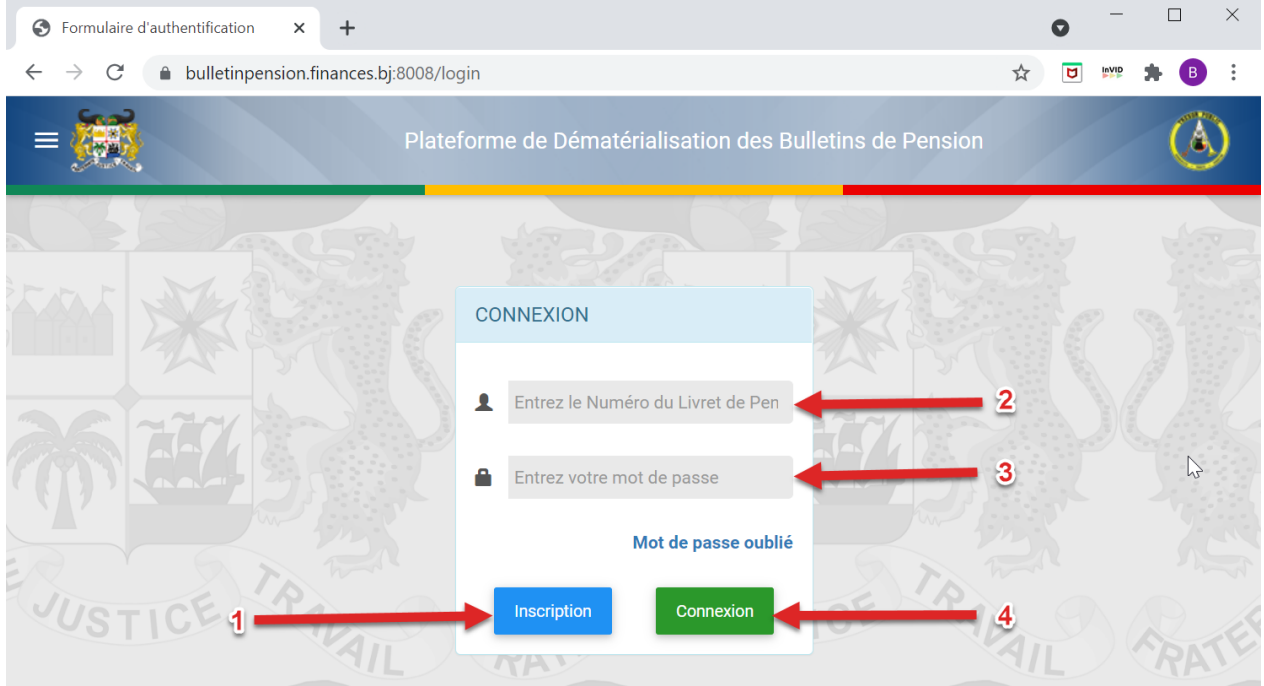

Figure 2 : Page d'inscription ou de connexion à la plateforme

### I.2. CREATION D'UN COMPTE DE PENSIONNE

Une fois sur l'interface de l'application web, comme c'est présenté sur la figure 2 de la page ci-dessus, il faut cliquer sur le bouton « Inscription » désigné avec la flèche numérotée 1.

Une fois qu'on aura cliqué sur ce bouton, on est redirigé vers la page contenant le formulaire de la figure 3 ci-dessous.

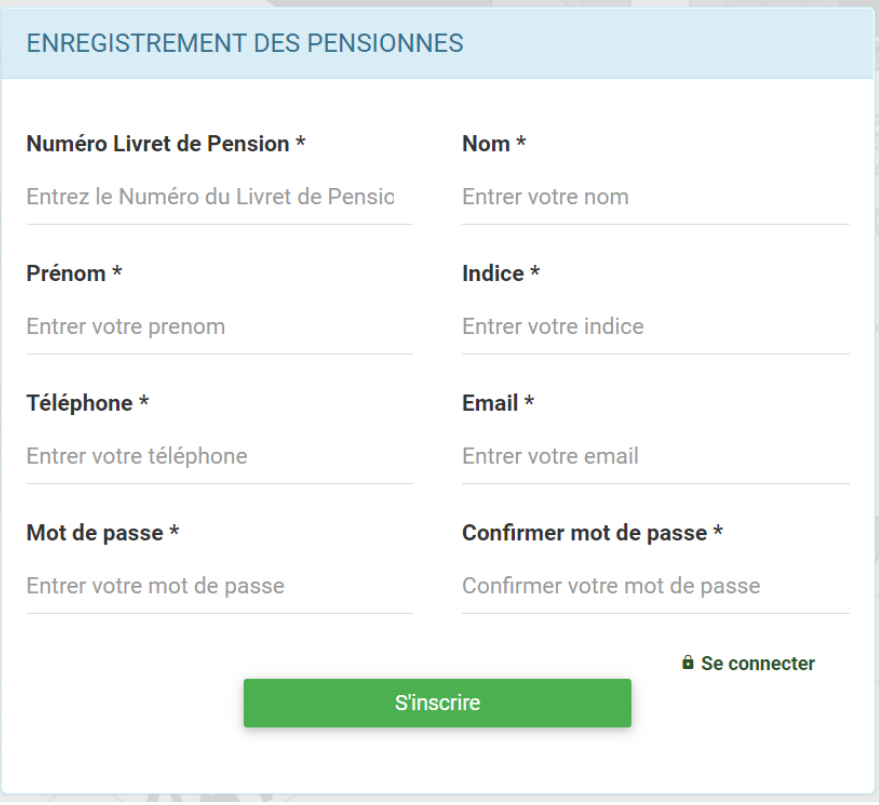

Figure 3 : Formulaire d'inscription d'un pensionné

Il faut remplir les différents champs de ce formulaire avec les informations réelles sinon l'inscription ne marchera pas.

Il faut surtout mettre une adresse email valide parce que plusieurs informations de validation passeront très souvent par cette adresse email.

Enfin, il faut mettre un mot de passe valide (Lettres et chiffres dont au moins un caractère Majuscule et signes spéciaux), pas facile à deviner tout en étant facile à retenir parce qu'il va être utilisé à chaque fois qu'il sera nécessaire de se connecter par la suite à l'interface de l'application web de dématérialisation des fiches de pension.

Pour finaliser l'inscription, il faut cliquer sur le bouton « S'inscrire »

# II.ACCES AUX FICHES DE PENSION

### II.1. LISTE DES FICHES DE PENSION D'UN PENSIONNE

Une fois l'inscription faite, le pensionné a la possibilité d'accéder à ses bulletins de pension. Pour cela, il faut au préalable s'authentifier en entrant son numéro de pension puis le mot de passe défini lors de la phase d'inscription.

Une fois ces informations entrées, on appuie sur le bouton « Connexion ».

Toutes ces étapes apparaissent sur la figure 2 présentée plus haut, à la page 2.

Une fois ces paramètres entrés et la connexion établie, on est redirigé vers la page ci-dessous qui présente la liste des fiches de pension par échéance (figure 4).

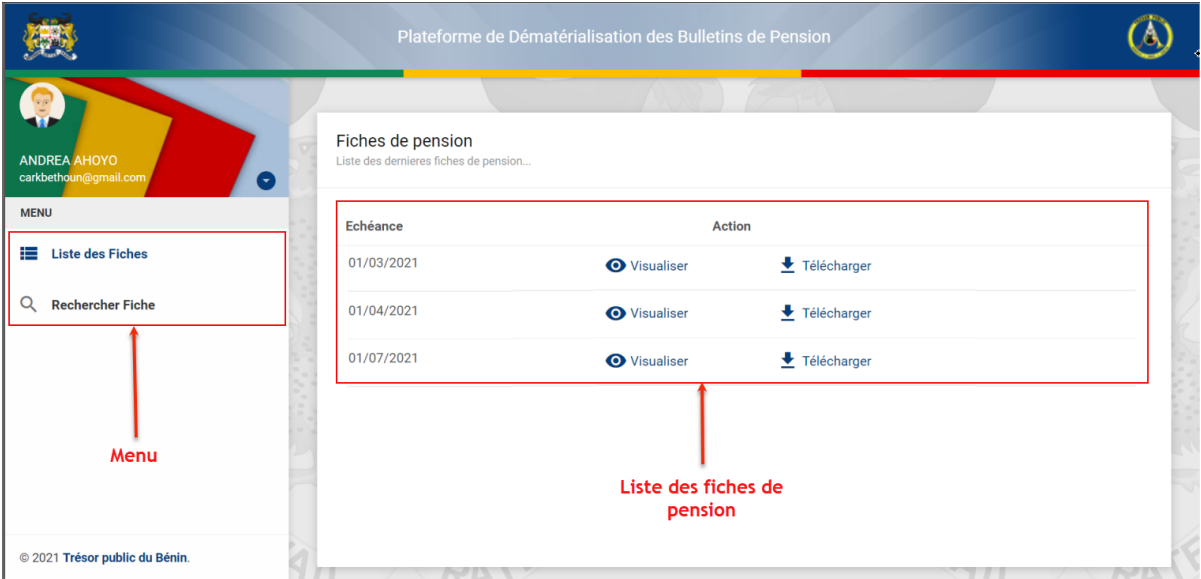

Figure 4 : Page de présentation de la liste des fiches de pension

Dans le cas où les fiches de pension à lister dépassent un écran d'affichage, un menu numéroté de navigation est automatiquement généré en dessous de la dernière fiche listée sur la page. Une illustration de ce menu est présentée à la figure 5 cidessous.

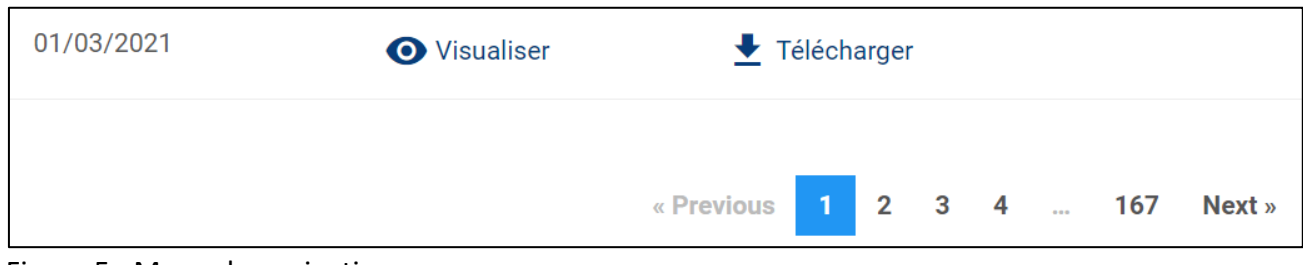

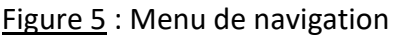

### II.2. VISUALISATION D'UNE FICHE DE PENSION

Une fois la liste des fiches de pension affichée, pour visualiser une fiche, il suffira de cliquer sur le lien représenté par une image de l'œil suivie du texte **visualiser**, comme nous pouvons le voir ci-contre. **O** Visualiser

Une fois qu'on aura cliqué sur le lien, la fiche correspondante va s'afficher dans le navigateur comme on peut le voir sur la figure 6, ci-dessous.

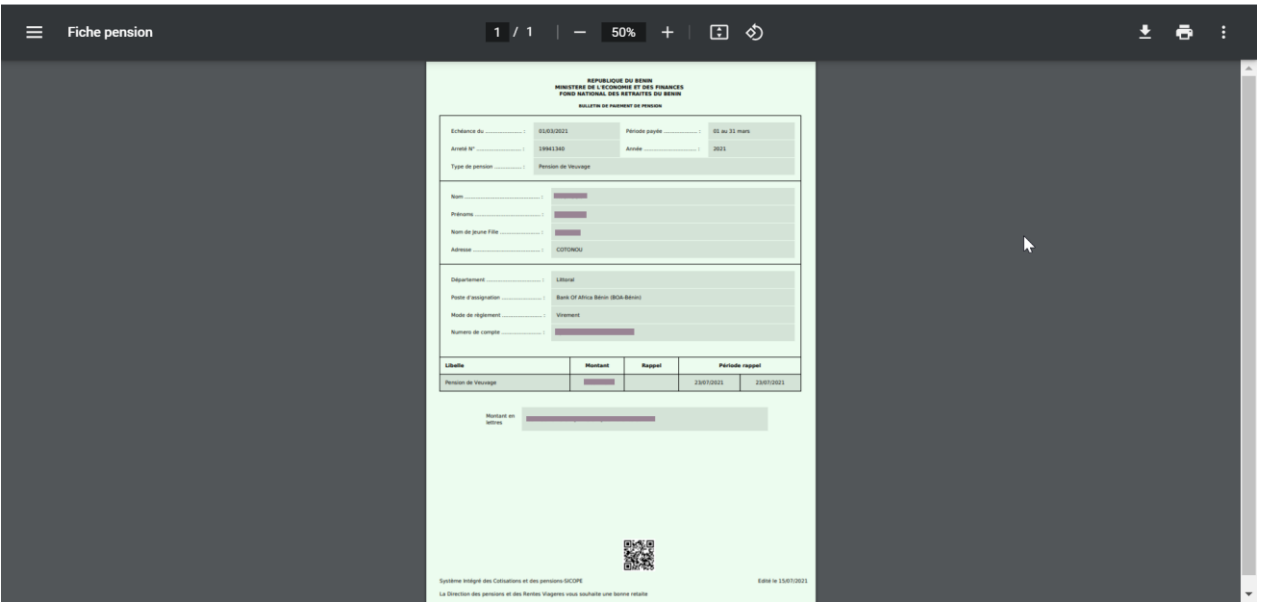

Figure 6 : Visualisation d'une fiche de pension

Il est également possible d'imprimer la fiche de pension pendant sa visualisation.

#### II.3. TELECHARGEMENT D'UNE FICHE DE PENSION

De même qu'il est possible de visualiser en ligne sa fiche ou bulletin de pension, il est également possible de la télécharger en local sur son ordinateur ou sur son smartphone pour y accéder plus tard.

Pour télécharger une fiche de pension après avoir affiché la liste des fiches de pension (voir figure 4), il suffit de cliquer cette fois-ci sur le lien représenté par une flèche verticale orientée vers le bas et suivie du texte télécharger tel que présenté par l'illustration ci-contre :  $\left\{ \right. \right. \left\{ \right. \right. \left\{ \right. \right. \left\{ \right. \left. \right\} }$  Télécharger

Une fois qu'on aura cliqué sur ce lien, le téléchargement va démarrer. Suivant la configuration de votre navigateur, il vous sera demandé ou non de sélectionner le lieu de stockage du fichier à télécharger.

#### II.4. RECHERCHE D'UNE FICHE DE PENSION

Dans la fenêtre qui présente la liste des fiches de pension, une fois qu'on se connecte (figure 4), il y a un menu qui est disponible dans la bande de gauche.

En cliquant dans le menu sur le lien de recherche, comme on peut le voir sur l'image  $ci$ -contre,  $\overline{Q}$  Rechercher Fiche on obtient dans la partie principale, le résultat présenté par la figure 7 ci-dessous.

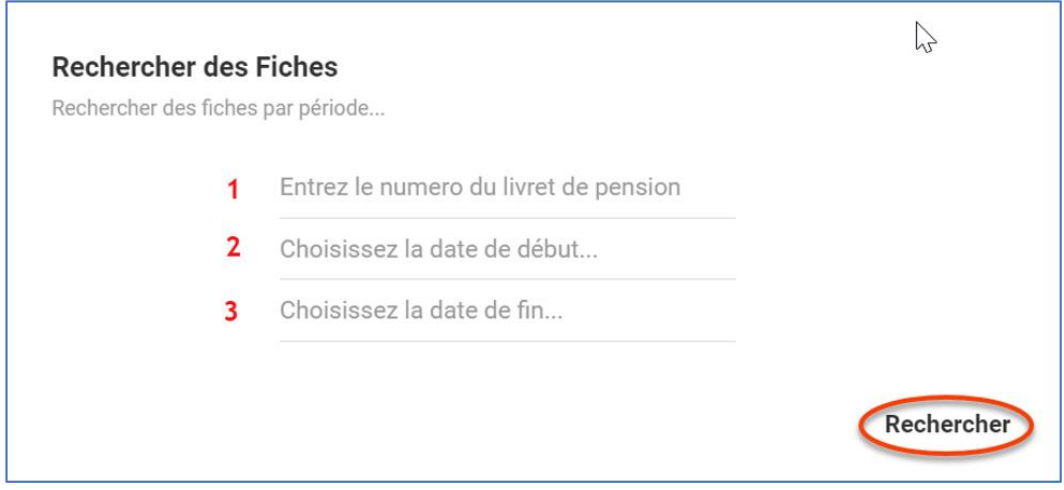

Figure 7 : Fenêtre de définition de critères de recherche de fiches de pension

Avant de cliquer sur le bouton **Rechercher** qui se trouve dans l'angle inférieur, il faudra fournir préalablement les trois informations indispensables suivantes :

- 1. Le numéro du livret de pension
- 2. La date de début de la recherche à effectuer
- 3. La date de fin de la recherche à effectuer

Le résultat d'une recherche de fiche de pension peut ramener zéro ou plusieurs résultats en fonction du nombre de fiches de pensions disponible en ligne sur la période ou l'intervalle de temps sélectionnée (date de début, date de fin)

La figure 9 ci-dessous, présente un exemple de résultat d'une recherche

| Plateforme d'édition des fiches d X<br>$+$                                                |                                                          |                                              |             |   |                                  | $\bullet$      | $\Box$<br>$\times$ |
|-------------------------------------------------------------------------------------------|----------------------------------------------------------|----------------------------------------------|-------------|---|----------------------------------|----------------|--------------------|
| bulletinpension.finances.bj:8008/fiches<br>$\mathcal{C}$<br>$\rightarrow$<br>$\leftarrow$ |                                                          |                                              |             | ☆ | $\overline{\mathbf{u}}$<br>isvip | $\bullet$<br>∗ | Mettre à jour :    |
|                                                                                           | Plateforme de Dématérialisation des Bulletins de Pension |                                              |             |   |                                  |                |                    |
| <b>Almodad AHOUMENOU</b><br>carkbethoun@yahoo.fr<br>$\bullet$                             | <b>Rechercher Fiche</b><br>Liste des fiches de pension   |                                              |             |   |                                  |                |                    |
| <b>MENU</b>                                                                               | Echéance                                                 | Action                                       |             |   |                                  |                |                    |
| <b>Liste des Fiches</b><br>這                                                              | 01/03/2021                                               | <b>O</b> Visualiser                          | Télécharger |   |                                  |                |                    |
| $\alpha$<br><b>Rechercher Fiche</b>                                                       | 01/04/2021                                               | <b>O</b> Visualiser                          | Télécharger |   |                                  |                |                    |
|                                                                                           | 01/07/2021                                               | <b>O</b> Visualiser                          | Télécharger |   |                                  |                |                    |
|                                                                                           |                                                          |                                              |             |   |                                  |                |                    |
|                                                                                           |                                                          | Résultat d'une recherche de fiche de pension |             |   |                                  |                | w<br>÷             |
|                                                                                           |                                                          |                                              |             |   |                                  |                | w                  |
| @ 2021 Trésor public du Bénin.                                                            | 10157                                                    |                                              |             |   |                                  |                |                    |

Figure 8 : Exemple de résultat d'une recherche de fiche de pension.

### III. DECONNEXION

Il est primordial de prendre le temps de se déconnecter (fermer sa session utilisateur) après avoir accédé à son espace de pensionné pour profiter des différents services qui y sont offerts. Ne pas le faire, c'est exposer ses fiches de pensions et toutes ses données personnelles à un accès frauduleux voire une usurpation d'identité et une manipulation malveillante des données.

Pour se déconnecter, il suffit de cliquer sur l'option appropriée du menu paramètre comme l'illustre la figure 9 ci-contre.

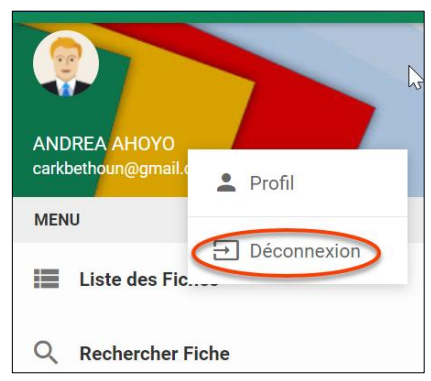

Figure 9 : Déconnexion